## 触摸板和键盘

文档部件号: 430242-AA1

2007 年 1 月

本指南介绍触摸板和键盘。

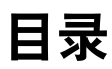

#### **[1](#page-3-0)** [触摸板](#page-3-1)

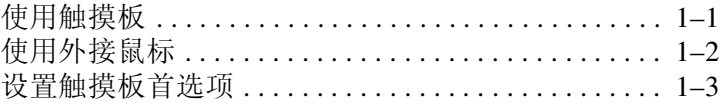

#### **[2](#page-6-0)** [键盘](#page-6-1)

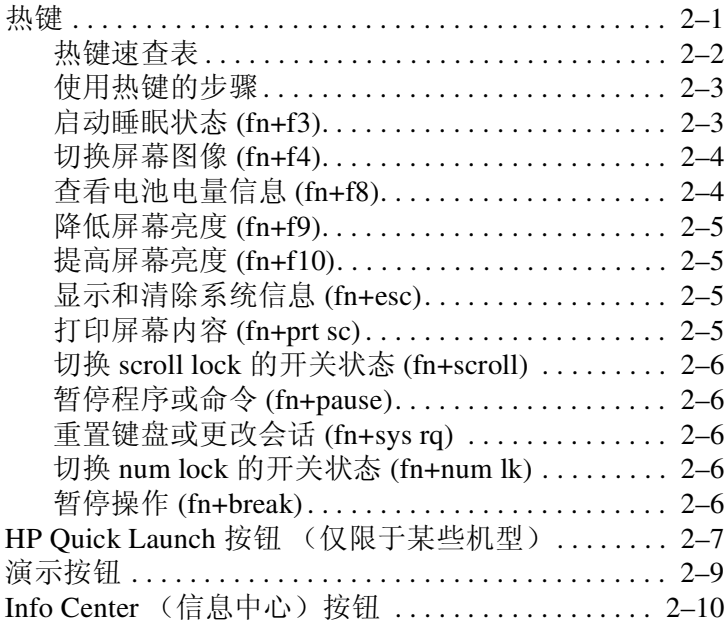

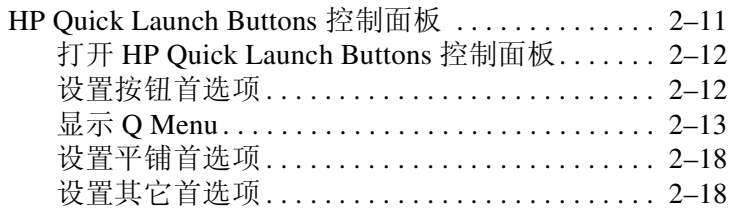

#### **[3](#page-24-0)** [小键盘](#page-24-1)

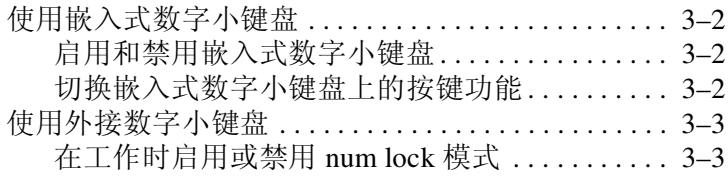

#### [索引](#page-27-0)

# 触摸板

**1**

## <span id="page-3-2"></span><span id="page-3-1"></span><span id="page-3-0"></span>使用触摸板

<span id="page-3-4"></span>以下插图和表格标出并说明笔记本计算机的触摸板。

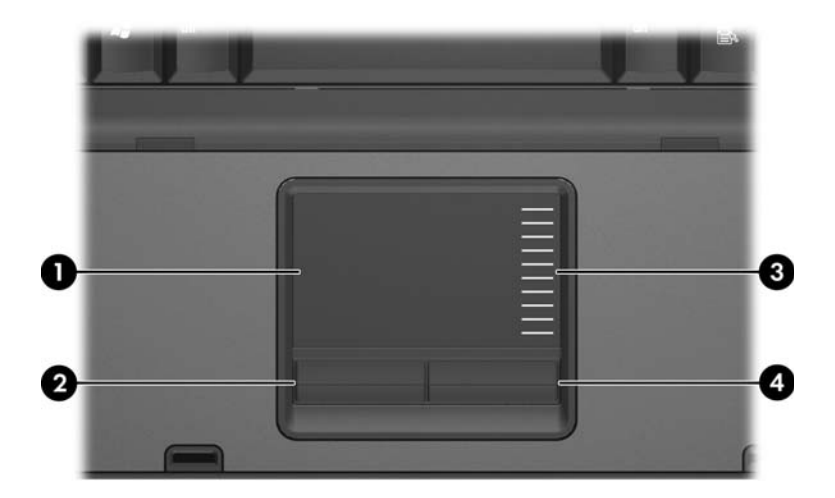

<span id="page-3-5"></span><span id="page-3-3"></span>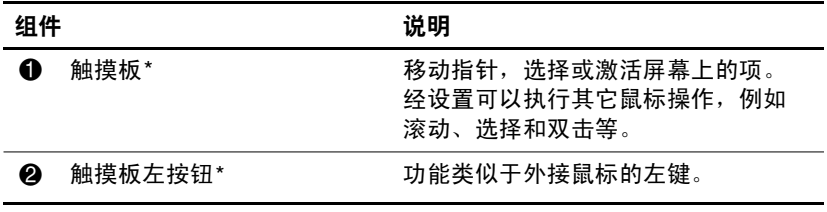

(续)

<span id="page-4-1"></span>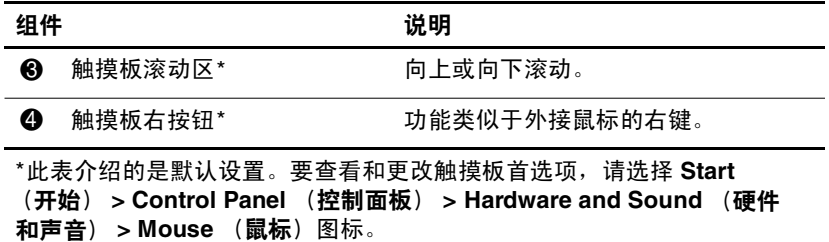

要移动指针,可沿您要移动指针的方向在触摸板表面上滑动 您的手指。触摸板按钮的使用方式与外接鼠标对应键的使用 方式相同。要使用触摸板垂直滚动区域上下滚动,可在触摸 板的槽线上面上下滑动您的手指。

◇ 如果您使用触摸板来移动指针, 则必须先从触摸板上抬起 手指,然后滑动到滚动区。如果手指直接从触摸板滑动到 滚动区, 则不会激活滚动功能。

## <span id="page-4-0"></span>使用外接鼠标

<span id="page-4-2"></span>外接 USB 鼠标可以通过计算机上的一个 USB 端口与笔记本 计算机相连。还可以使用对接设备选件 (仅限于某些机型) 上的端口将 USB 鼠标连接到笔记本计算机。

## <span id="page-5-0"></span>设置触摸板首选项

<span id="page-5-1"></span>Windows® 中的 Mouse Properties (鼠标属性)可用来自定 义指点设备的设置,其中包括以下各项内容:

- TouchPad tapping (触摸板点击), 使您可以敲击一下触 摸板来选择某个对象,或敲击两下触摸板来双击某个对 象 (默认情况下启用)。
- Edge motion (边缘移动), 使您在手指到达触摸板边缘 时仍能够继续滚动操作 (默认情况下禁用)。
- 按钮首选项, 使您可以在左右手使用方式之间切换 (默 认情况下启用右手方式首选项)。

在 Mouse Properties (鼠标属性)中的其它功能 (比如鼠标 速度首选项和鼠标轨迹)可作为特殊的触摸板首选项,比如 虚拟滚动、灵敏度设置。

要访问 Mouse Properties (鼠标属性),请执行以下操作:

» 选择 **Start** (开始) **> Control Panel** (控制面板) **> Hardware and Sound** (硬件和声音) **> Mouse** (鼠 标)。

<span id="page-6-3"></span>键盘

<span id="page-6-1"></span><span id="page-6-0"></span>以下各节提供有关笔记本计算机的键盘功能的信息。

✎ 您的笔记本计算机的外观可能与本章中提供的插图稍有不 同。

## <span id="page-6-5"></span><span id="page-6-2"></span>热键

<span id="page-6-4"></span>热键是 fn 键 <sup>1</sup> 与 esc 键 2、某个功能键 <sup>3</sup> 或某个编辑键 <sup>3</sup> 的预设组合。

**f3**、**f4** 及 **f8** 到 **f10** 键上的图标表示热键功能。以下各节将介绍 热键功能和操作步骤。

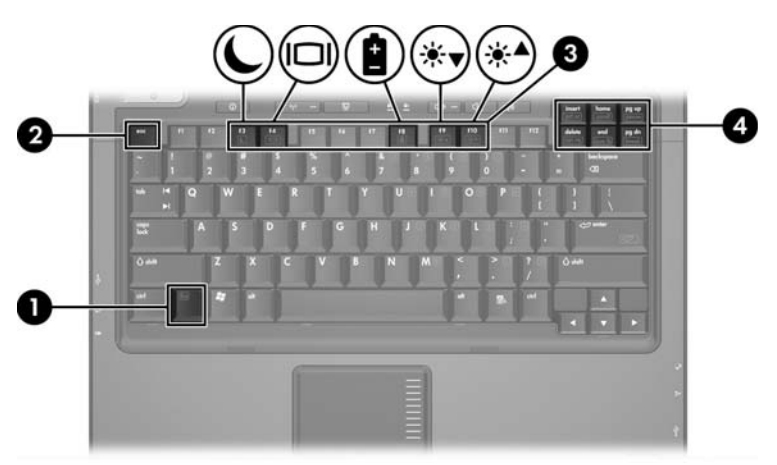

#### <span id="page-7-1"></span><span id="page-7-0"></span>热键速查表

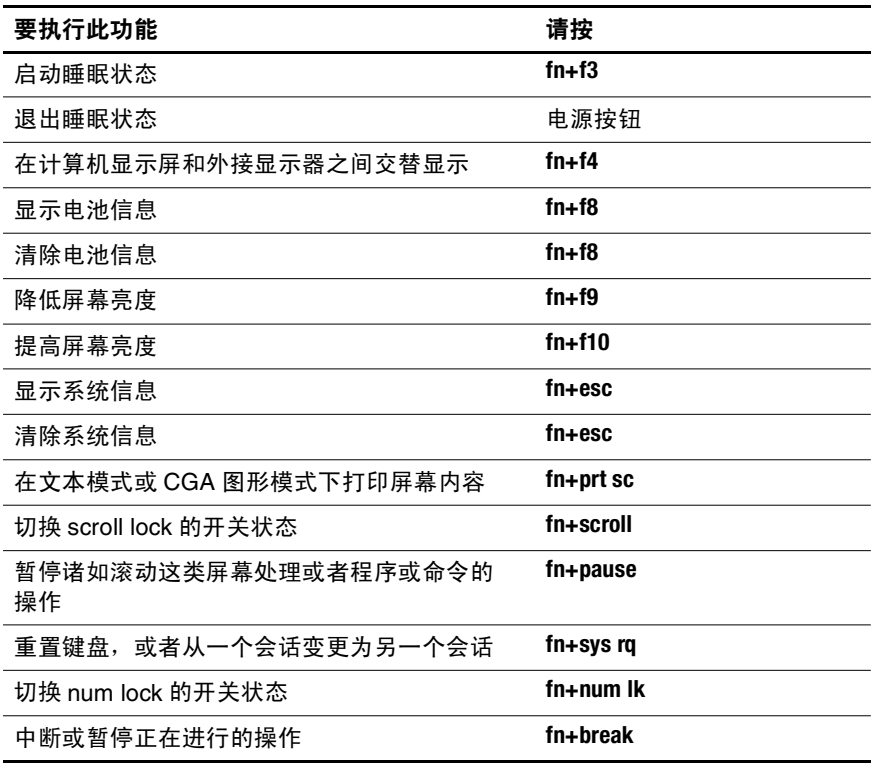

#### <span id="page-8-0"></span>使用热键的步骤

要在笔记本计算机键盘上使用热键命令,有两种方法:

■ 按一下 fn 键, 然后按一下此热键命令的第二个键。

– 或 –

<span id="page-8-2"></span>■ 按住 fn 键不放, 按一下此热键命令的第二个键, 然后同 时松开这两个按键。

## <span id="page-8-1"></span>启动睡眠状态 **(fn+f3)**

按 **fn+f3** 热键可以启动睡眠状态。

启动等待模式后,系统会将您的信息存储到随机存取存储器 (RAM) 中并清屏,以节省电能。在笔记本计算机处于睡眠 状态时,电源指示灯会闪烁。

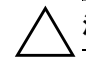

注意: 为降低信息丢失的风险, 请在启动睡眠状态之前保存您的工作。

必须首先打开笔记本计算机,才能启动睡眠状态。

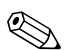

✎ 如果笔记本计算机处于睡眠状态时出现电池电量严重不足<sup>的</sup> 情况,则笔记本计算机将启动休眠模式,并将随机存取存储 器 (RAM) 中的信息保存到硬盘驱动器上。虽然在出厂设置 下处理电池电量严重不足的操作是进入休眠模式,但可以在 高级电源设置中更改该项设置。

要退出睡眠状态,只要按电源按钮即可。

可以更改 **fn+f3** 热键的功能。例如,可以将 **fn+f3** 热键设置为 启动休眠模式,而不是睡眠状态。

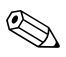

✎ <sup>在</sup>所<sup>有</sup> Windows 操作系统窗口中,按 **fn+f3** 热键相当于按下 睡眠按钮。

#### <span id="page-9-0"></span>切换屏幕图像 **(fn+f4)**

<span id="page-9-4"></span>按 **fn+f4** 热键可以在系统连接的显示设备之间切换屏幕图 像。例如,如果笔记本计算机连接了一台显示器,则每次 按 **fn+f4** 热键时,都可以在计算机显示屏和显示器显示屏之 间切换图像,还可以在它们各自的显示屏上同时显示。

大多数外接显示器都可以通过使用外部 VGA 视频标准的计 算机接收视频信息。使用 **fn+f4** 热键还可以在其它从计算机 接收视频信息的设备 (比如 S-Video)之间切换图像。

**fn+f4** 热键支持以下视频传输类型,这些类型及其使用设备的 示例如下:

- LCD (计算机显示屏)
- 外部 VGA (大多数外部显示器)
- S-Video (电视机、可携式摄像机、 VCR 和带有 S-Video 输入插孔的视频捕获卡)
- <span id="page-9-3"></span>■ 复合视频 (电视机、可携式摄像机、VCR 和带有复合视 频输入插孔的视频捕获卡)

✎ <sup>复</sup>合视频设备只能通过使用对接设备选件连接到系统。

#### <span id="page-9-1"></span>查看电池电量信息 **(fn+f8)**

<span id="page-9-2"></span>按 **fn+f8** 热键可显示所有安装的电池的电量信息。此显示信 息指明哪些电池正在充电,并报告每个电池中剩余的电量。 电池的位置由编号指明:

- 位置 1 表示主电池。
- 位置 2 表示可选电池。

## <span id="page-10-0"></span>降低屏幕亮度 **(fn+f9)**

<span id="page-10-6"></span><span id="page-10-5"></span>按 **fn+f9** 热键可以降低屏幕亮度。按住上述热键,即可逐渐 降低亮度。

## <span id="page-10-1"></span>提高屏幕亮度 **(fn+f10)**

<span id="page-10-7"></span>按 **fn+f10** 热键可以提高屏幕亮度。按住上述热键,即可逐渐 提高亮度。

## <span id="page-10-2"></span>显示和清除系统信息 **(fn+esc)**

按 **fn+esc** 热键可以显示有关系统硬件组件和系统 BIOS 版本 号的信息。

在 Windows 中,按 **fn+esc** 热键可按照 BIOS 日期显示系统 BIOS (基本输入输出系统)的版本。在某些型号的笔记本 计算机上,以十进制格式显示 BOIS 日期。 BIOS 日期有时 称为系统 ROM 版本号。

<span id="page-10-4"></span>要清除 **fn+esc** 热键所显示的信息,请按 **esc** 键。

## <span id="page-10-3"></span>打印屏幕内容 **(fn+prt sc)**

按 **fn+prt sc** 热键可以使笔记本计算机将基于字符的屏幕内容 图形发送到打印机。打印屏幕功能仅在显示屏处于文本模式 或设置为可用的最低图形模式时有效。某些程序使用 **prt sc** 键来捕捉屏幕图像,并将其作为与图形模式设置无关的文件 进行记录。

## <span id="page-11-0"></span>切换 **scroll lock** 的开关状态 **(fn+scroll)**

<span id="page-11-9"></span><span id="page-11-7"></span>按 **fn+scroll** 可以打开和关闭 scroll lock 功能。许多程序都忽 略 scroll lock 设置。

## <span id="page-11-1"></span>暂停程序或命令 **(fn+pause)**

<span id="page-11-5"></span>按 **fn+pause** 热键可暂停程序或命令的操作。例如,使用 **pause** 键可暂停滚动,以便查看多屏幕列表或文档。

## <span id="page-11-2"></span>重置键盘或更改会话 **(fn+sys rq)**

按 **fn+sys rq** 热键可重置键盘或从一个会话变更为另一个会 话。 **sys rq** 热键提供的功能与 IBM 大型机终端上的 System Request (系统请求)键的功能相同。

## <span id="page-11-3"></span>切换 **num lock** 的开关状态 **(fn+num lk)**

<span id="page-11-6"></span>按 **fn+num lk** 可以打开和关闭 num lock 功能。打开 **num lk** 热 键时,它将激活嵌入式数字小键盘,从而将这些键用于计 算器数据输入。关闭 **num lk** 热键时,这些键恢复它们原来 的功能。

## <span id="page-11-4"></span>暂停操作 **(fn+break)**

<span id="page-11-8"></span>按 **fn+break** 热键可命令计算机暂停或中止正在进行的操作。

## <span id="page-12-0"></span>**HP Quick Launch** 按钮 (仅限于某些机型)

<span id="page-12-1"></span>使用 HP Quick Launch 按钮可以打开常用的应用程序,有时 候称为 HP Quick Launch Buttons 控制面板中的应用程序。

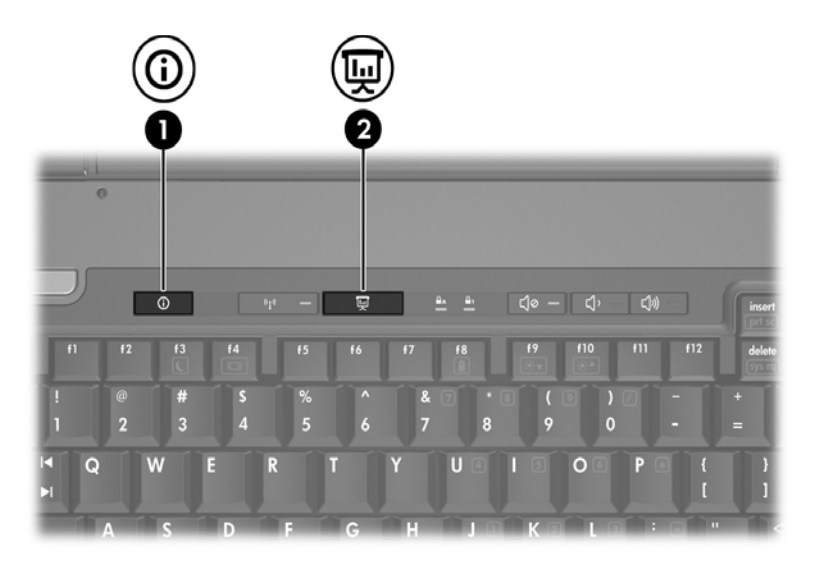

<span id="page-13-1"></span><span id="page-13-0"></span>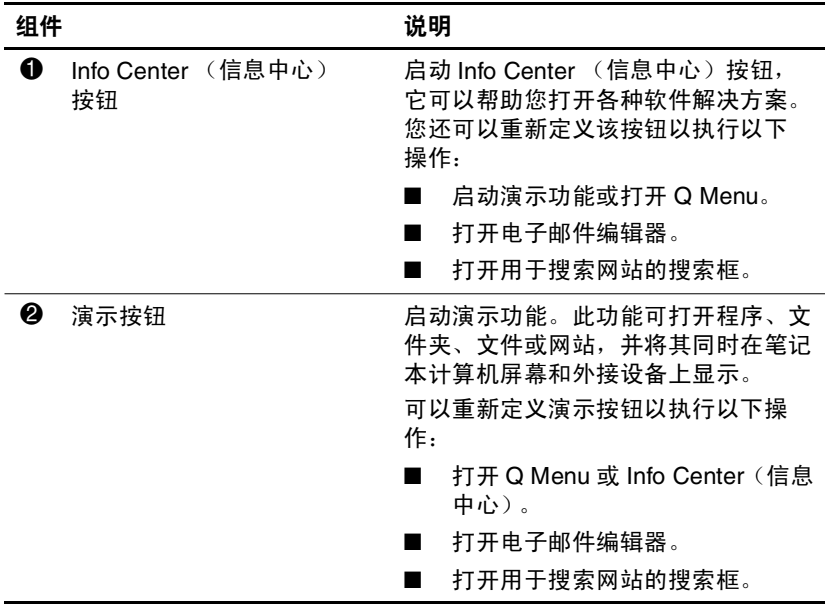

## <span id="page-14-0"></span>演示按钮

<span id="page-14-1"></span>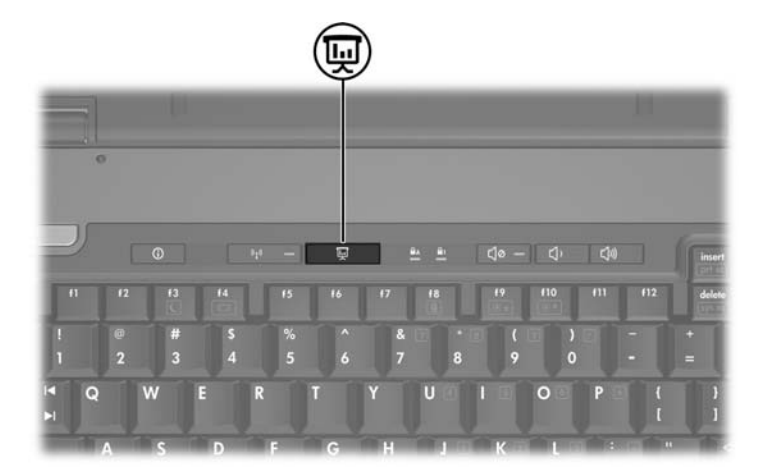

首次按下演示按钮时,将打开 Presentation Settings (演示设 置)对话框。在该对话框中,可以设置演示按钮执行以下操 作:

- 打开指定的程序、文件夹、文件或网站。
- 选择显示设置。

图像会同时显示在笔记本计算机屏幕上和连接到以下组件的 外接设备上:

- 外接显示器端口
- 背面板上的 S-Video 输出插孔
- 对接设备选件上的端口和插孔 (仅限于某些机型)

如果您没有选择使用演示按钮的默认设置,则可以定义该按 钮执行以下操作:

- 打开 O Menu 或 Info Center (信息中心)。
- 打开电子邮件编辑器。
- 打开用于搜索网站的搜索框。

## <span id="page-15-0"></span>Info Center (信息中心)按钮

<span id="page-15-1"></span>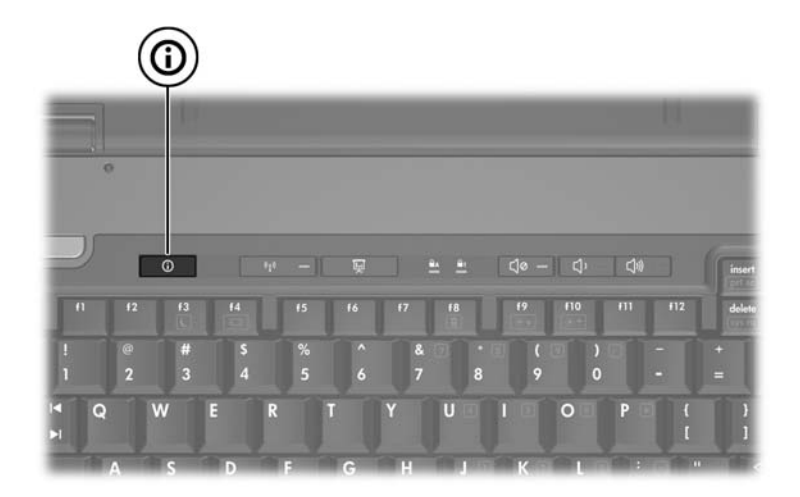

第一次按 Info Center (信息中心) 按钮时, 将打开 Info Center (信息中心),它可以帮助您打开预设的软件解决方 案。如果您没有选择使用 Info Center (信息中心) 按钮的默 认设置,则可以定义该按钮执行以下操作:

- 打开 O Menu 或启动演示功能。
- 打开电子邮件编辑器。
- 打开用于搜索网站的搜索框。

## <span id="page-16-0"></span>**HP Quick Launch Buttons** 控制面板

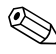

✎ 您的笔记本计算机可能不支持 HP Quick Launch Buttons 控制 面板中列出的一些首选项。

<span id="page-16-1"></span>您可以使用 HP Quick Launch Buttons 控制面板来执行以下 操作:

- 定义演示按钮和 Info Center (信息中心) 按钮, 更改每 个按钮的设置。
- 在 Q Menu 中添加、修改和删除菜单项。
- 设置在 Windows 桌面上平铺窗口的首选项。
- 指定其它首选项,包括以下:
	- ❏ HP Quick Launch Buttons 图标的显示首选项。
	- ❏ HP Quick Launch Buttons 桌面通知的显示。
	- ❏ 启用或禁用自动模式更改。
	- ❏ 启用或禁用快速开关。
	- ❏ 启用或禁用显示屏分辨率变化检测功能。

以下各节介绍在控制面板中设置首选项的说明。有关控制 面板上任何项目的详细屏幕信息,请单击该窗口右上角的 **Help** (帮助)按钮。

## <span id="page-17-0"></span>打开 **HP Quick Launch Buttons** 控制面板

可以通过以下任一方式打开 HP Quick Launch Buttons 控制 面板:

- 选择 **Start** (开始) **> Control Panel** (控制面板) **> Hardware and Sound** (硬件和声音) **> Quick Launch Buttons** (快速启动按钮)。
- <span id="page-17-2"></span>■ 双击位于任务栏最右侧的通知区域中的 **HP Quick**  Launch Buttons (HP 快速启动按钮) 图标。

#### <span id="page-17-1"></span>设置按钮首选项

您可以自定义某个按钮,以后按该按钮时就可以打开 Q Menu、 Info Center (信息中心)、电子邮件编辑器或 搜索网站,或者打开某个程序、文件夹、文件或网站。

要在按该按钮时打开 Q Menu 或 Info Center (信息中心), 请执行以下操作:

- 1. 在 HP Quick Launch Buttons 控制面板中, 单击 Programmable Buttons (可自定义按钮)标签。
- 2. 单击要设置的按钮旁边的向下箭头,并单击 **Q Menu** 或 **Info Center** (信息中心)。
- 3. 要保存首选项并关闭控制面板,请单击 **Apply** (应 用),然后单击 **OK** (确定)。

要在按下该按钮时打开邮件编辑器或搜索网站,请执行以下 操作:

- 1. 在 HP Quick Launch Buttons 控制面板中, 单击 **Programmable Buttons** (可自定义按钮)标签。
- 2. 单击要设置的按钮旁边的向下箭头,并单击 **Launch eMail** (启动电子邮件)或 **Search URL** (搜索 **URL**)。
- 3. 要保存首选项并关闭控制面板,请单击 **Apply** (应 用),然后单击 **OK** (确定)。

要在按下该按钮时打开程序、文件夹、文件或网站,请执行 以下操作:

- 1. 在 HP Quick Launch Buttons 控制面板中, 单击 Programmable Buttons (可自定义按钮)标签。
- 2. 单击要设置的按钮旁边的向下箭头,并单击 **Presentation** (演示)。
- 3. 单击 **Configure** (配置)按钮。
- 4. 在 Program to Start (要启动的程序)下面的框中, 输入 程序、文件夹、文件、 URL 或网站的名称。 – 或 –

单击 **Browse** (浏览)以搜索可用的程序、文件夹、文 件或网站,然后单击选中一个。

5. 要保存首选项并关闭控制面板,请单击 **Apply** (应 用),然后单击 **OK** (确定)。

#### <span id="page-18-0"></span>显示 **Q Menu**

使用 Q Menu 可以快速访问许多在大多数笔记本计算机上需 要使用按钮、按键或热键访问的系统任务。

要在桌面上显示 Q Menu,请执行以下操作:

» 右击 **HP Quick Launch Buttons** (**HP** 快速启动按钮) 图标,然后选择 **Launch Q Menu** (启动 **Q Menu**)。

#### 键盘

#### 设置 **Q Menu** 首选项

Q Menu 中最多可以显示 40 个菜单项。有些系统定义菜单项 是默认显示的。您可以选择显示它们,也可以选择不显示。 只能添加、修改和删除用户定义的菜单项。

使用 **Items to display on Q Menu** (**Q Menu** 上显示的菜单 项)列表管理 Q Menu 中的菜单项。

#### 删除 **Q Menu** 菜单项

要删除 Q Menu 中的菜单项, 请执行以下操作:

- 1. 在 HP Quick Launch Buttons 控制面板中,单击 **Q Menu** 标签。
- 2. 在 **Items to display on Q Menu** (**Q Menu** 上显示的菜单 项)列表中,清除代表您要删除的菜单项的复选框。
- 3. 要保存首选项并关闭控制面板,请单击 **Apply** (应 用),然后单击 **OK** (确定)。

#### 向 **Q Menu** 中添加列出的菜单项

要将 **Items to display on Q Menu** (**Q Menu** 上显示的菜单 项)列表中的菜单项添加到 Q Menu 中,请执行以下操作:

- 1. 在 HP Quick Launch Buttons 控制面板中,单击 **Q Menu** 标签。
- 2. 选中代表要添加的菜单项的复选框。
- 3. 要保存首选项并关闭控制面板,请单击 **Apply** (应 用),然后单击 **OK** (确定)。

#### 向 **Q Menu** 中添加用户定义的菜单项

如果某个菜单项 (例如驱动器、网络或 Internet 上的项目) 不在 **Items to display on Q Menu** (**Q Menu** 上显示的菜单 项)列表中,要将该菜单项同时加入到 **Items to display on Q Menu** (**Q Menu** 上显示的菜单项)列表和 Q Menu 中, 请执行以下操作:

- 1. 在 HP Quick Launch Buttons 控制面板中,单击 **Q Menu** 标签。
- 2. 单击 **Add** (添加)。
- 3. 在 Add New Menu Entry (添加新菜单项) 对话框中, 您可以通过键入或浏览方式添加菜单项:
	- □ 要使用键盘添加菜单项,请在 Display Name (显示 名)框中键入该菜单项的名称,并在 **File Name** (文 件名)框中键入该菜单项的路径。如果要键入显示 名,但要浏览文件名,请将 **File Name** (文件名)框 保留为空。
	- **□** 要通过浏览方式添加菜单项, 请单击 Browse (浏览) 按钮。

在该窗口中选择菜单项。(该菜单项的全名显示在 File Name (文件名)框中, 如果之前您没有在 **Display Name** (显示名)框中键入名称,将根据该菜 单项的名称生成一个显示名,并在 **Display Name** (显示名)框中显示出来。)

4. 要保存首选项并关闭对话框,请单击 **Apply** (应用), 然后单击 **OK** (确定)。

#### 更改用户定义的菜单项

可以更改用户定义的菜单项,但不能更改系统定义的菜单 项。如果在 **Items to display on Q Menu** (**Q Menu** 上显示的 菜单项)列表中选择了系统定义的菜单项,则 Modify (修 改)按钮将不可用。

要更改用户定义菜单项的显示名和/或文件名,请执行以下 操作:

- 1. 在 HP Quick Launch Buttons 控制面板中,单击 **Q Menu** 标签。
- 2. 单击 **Items to display on Q Menu** (**Q Menu** 上显示的菜 单项)列表。
- 3. 单击 **Modify** (修改)。
	- ❏ 要使用键盘更改菜单项的显示名或文件名,请在 **Display Name** (显示名)框中键入该菜单项的新名 称,或在 **File Name** (文件名)框中键入菜单项的新 路径。如果要键入显示名,但要浏览文件名,请将 File Name (文件名)框保留为空。
	- ❏ 要通过浏览方式更改显示名或文件名,请单击 **Browse** (浏览)按钮。

在该窗口中选择菜单项。(该菜单项的全名显示在 File Name (文件名)框中, 如果之前您没有在 **Display Name** (显示名)框中键入名称,将根据该菜 单项的名称生成一个显示名,并在 **Display Name** (显示名)框中显示出来。)

4. 要保存首选项并关闭对话框,请单击 **Apply** (应用), 然后单击 **OK** (确定)。

#### 调整 **Q Menu** 菜单项的位置

要更改 O Menu 中某一菜单项的位置, 请执行以下操作:

- 1. 在 HP Quick Launch Buttons 控制面板中,单击 **Q Menu** 标签。
- 2. 在 **Items to display on Q Menu** (**Q Menu** 上显示的菜单 项)列表中选择该菜单项。接着
	- ❏ 要在列表中向上移动该菜单项,请单击 **Move Up**(上 移)按钮。
	- ❏ 要在列表中向下移动该菜单项,请单击 **Move Down** (下移)按钮。
- 3. 要保存首选项并关闭控制面板,请单击 **Apply** (应 用),然后单击 **OK** (确定)。

#### 从 **Items to display on Q Menu** (**Q Menu** 上 显示的菜单项)列表中删除菜单项

不能从 **Items to display on Q Menu** (**Q Menu** 上显示的菜单 项)列表中删除系统定义的菜单项。

要删除用户定义的菜单项,请执行以下操作:

- 1. 在 HP Quick Launch Buttons 控制面板中,单击 **Q Menu** 标签。
- 2. 单击要删除的菜单项。
- 3. 单击 **Remove** (删除)。
- 4. 要保存首选项并关闭控制面板,请单击 **Apply** (应 用),然后单击 **OK** (确定)。

#### <span id="page-23-0"></span>设置平铺首选项

<span id="page-23-2"></span>要设置 Windows 桌面的平铺首选项,请执行以下操作:

- 1. 在 HP Quick Launch Buttons 控制面板中,单击 **Quick Tile** (快速平铺)标签。
- 2. 单击 **Vertical Tile** (垂直平铺)或 **Horizontal Tile** (水 平平铺),然后在 **Applications currently running** (当前 运行的应用程序)框中单击要平铺的程序。
- 3. 要保存首选项并关闭控制面板,请单击 **Apply** (应 用),然后单击 **OK** (确定)。

#### <span id="page-23-1"></span>设置其它首选项

您可以利用 HP Quick Launch Buttons Preferences (HP 快速 启动按钮首选项)标签设置其它首选项。

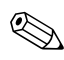

✎ 您的笔记本计算机可能不支持 Preferences (首选项)标签<sup>中</sup> 列出的一些首选项。

要设置首选项,请执行以下操作:

- 1. 在 HP Quick Launch Buttons 控制面板中,单击 **Preferences** (首选项)标签。
- 2. 要显示或启用某个首选项,请单击该项旁边的复选框。 – 或 –

要清除或禁用某个首选项,请取消选中该项旁边的复选 框。

3. 要保存首选项并关闭控制面板,请单击 **Apply** (应 用),然后单击 **OK** (确定)。

有关 Preferences (首选项)标签上任何项目的屏幕信息, 请单击窗口右上角的 Help (帮助) 按钮, 然后单击该项。

# **3**

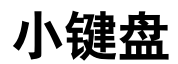

<span id="page-24-1"></span><span id="page-24-0"></span>笔记本计算机上不仅装有一个嵌入式数字小键盘,而且还 可以连接可选的外接数字小键盘或附带数字小键盘的外接 键盘。

✎ 您的笔记本计算机的外观可能与本节中的插图略有不同。

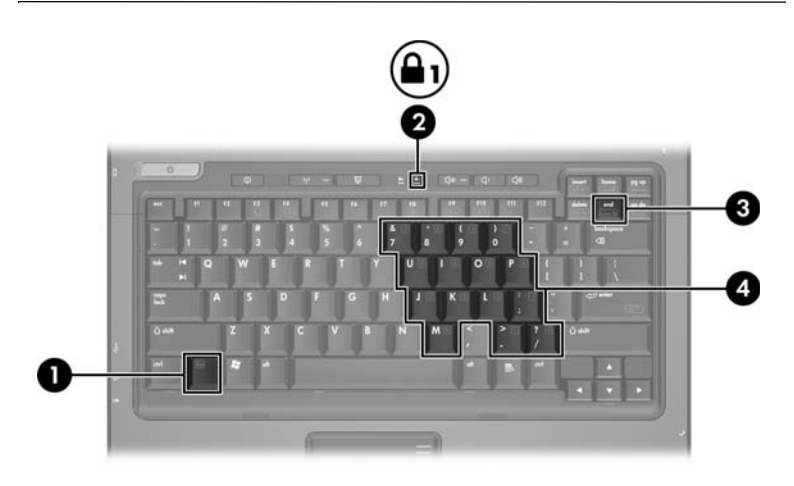

<span id="page-24-5"></span><span id="page-24-4"></span><span id="page-24-3"></span><span id="page-24-2"></span>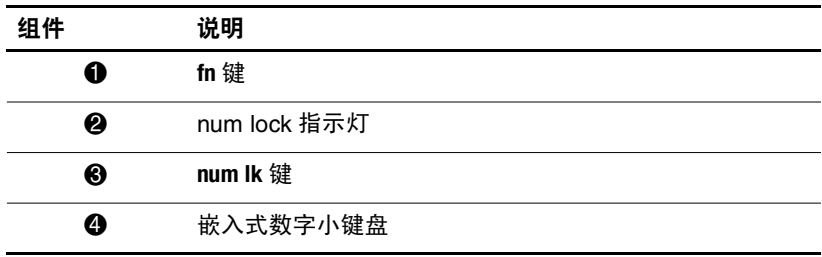

## <span id="page-25-0"></span>使用嵌入式数字小键盘

<span id="page-25-4"></span>嵌入式数字小键盘上的 15 个按键的用法与外接小键盘上的 按键的用法相同。在启用了嵌入式数字小键盘后,小键盘上 的每个按键就会执行按键右上角的图标所指示的功能。

#### <span id="page-25-1"></span>启用和禁用嵌入式数字小键盘

按 **fn+num lk** 组合键可以启用嵌入式数字小键盘。 num lock 指示灯将亮起。再次按 **fn+num lk** 组合键可以使这些按键恢 复其标准键盘功能。

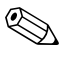

✎ 如果笔记本计算机或对接设备选件连接了外接键盘或数字小 键盘,将无法启用嵌入式数字小键盘。

#### <span id="page-25-2"></span>切换嵌入式数字小键盘上的按键功能

<span id="page-25-3"></span>您可以使用 **fn** 键或 **fn+shift** 组合键,在标准键盘功能和小键 盘功能之间临时交替使用嵌入式数字小键盘上的按键功能。

- 要在禁用小键盘时将小键盘按键的功能更改为小键盘的 功能,可以在按住 **fn** 键的同时按小键盘按键。
- 要在启用小键盘时临时将小键盘上的按键用作标准按 键,可以使用以下方法:
	- ❏ 按住 **fn** 键可以键入小写字母。
	- ❏ 按住 **fn+shift** 组合键可以键入大写字母。

## <span id="page-26-0"></span>使用外接数字小键盘

<span id="page-26-2"></span>根据启用还是禁用 num lock 模式,大多数外接小键盘上的 大多数按键将会具有不同的功能。(默认情况下, num lock 模式处于禁用状态。)例如:

- 启用 num lock 模式后,大多数小键盘按键可以键入数字。
- 禁用 num lock 模式后, 大多数小键盘按键具有箭头键、 page up 键或 page down 键等功能。

启用外接小键盘上的 num lock 模式后, 笔记本计算机上的 num lock 指示灯会亮起。禁用外接小键盘上的 num lock 后, 笔记本计算机上的 num lock 指示灯将会熄灭。

如果连接了外部小键盘,则无法启用嵌入式数字小键盘。

## <span id="page-26-1"></span>在工作时启用或禁用 **num lock** 模式

要在工作时启用或禁用外部小键盘上的 num lock 模式, 请 执行以下操作:

» 按外接数字小键盘(而非笔记本计算机)上的 **num lk** 键。

## 索引

#### <span id="page-27-0"></span>字母

**fn** 键 [3–1](#page-24-2) Info Center (信息中心) 按钮 [2–8](#page-13-0) num lock 禁用 [3–3](#page-26-2) 启用 [3–3](#page-26-2) **num lock** 键 [3–1](#page-24-3) num lock 指示灯 [3–1](#page-24-4) Quick Launch 按钮 [2–7,](#page-12-1) [2–11](#page-16-1) **shift** 键 [3–2](#page-25-3)

## **A**

按键 **fn** [3–1](#page-24-2) **num lock** [3–1](#page-24-3) **shift** [3–2](#page-25-3) 编辑 [2–1](#page-6-3) 功能 [2–1](#page-6-4) 热键 [2–1](#page-6-5) 按钮 Info Center (信息中心) [2–8](#page-13-0) Quick Launch [2–7](#page-12-1), [2–11](#page-16-1) 触摸板 [1–1](#page-3-3) 演示 [2–8,](#page-13-1) [2–9](#page-14-1), [2–10](#page-15-1)

#### **B**

编辑键 [2–1](#page-6-3)

#### **C**

触摸板 设置首选项 [1–3](#page-5-1) 使用 [1–1](#page-3-4) 说明 [1–1](#page-3-5)

#### **D**

电池电量,显示信息 [2–4](#page-9-2)

#### **F**

复合视频 [2–4](#page-9-3)

#### **G**

功能键 [2–1](#page-6-4) 滚动区域,触摸板 [1–2](#page-4-1)

#### **J**

交替显示 [2–4](#page-9-4) 禁用 num lock [3–3](#page-26-2)

#### **N**

内置小键盘 [3–2](#page-25-4)

#### **P**

平铺,设置首选项 2-18

#### **Q**

启动睡眠状态 [2–3](#page-8-2)  $\overline{E}$  用 num lock [3–3](#page-26-2) 嵌入式数字小键盘 [3–1](#page-24-5)

#### **R**

热键 识别 [2–1](#page-6-5) 速查表 [2–2](#page-7-1) 热键命令 重置键盘或更改会话 [2–6](#page-11-5) 打印屏幕内容 [2–5](#page-10-4) 电池电量信息 [2–4](#page-9-2) 降低显示屏亮度 [2–5](#page-10-5) 交替显示 [2–4](#page-9-4) 启动睡眠状态 [2–2,](#page-7-1) [2–3](#page-8-2) 切换 num lock 的开关 状态 [2–6](#page-11-6) 切换 scroll lock 的开关 状态 [2–6](#page-11-7) 提高显示屏亮度 [2–5](#page-10-6) 显示系统信息 [2–5](#page-10-7) 暂停操作 [2–6](#page-11-8) 暂停程序或命令 [2–6](#page-11-9)

#### **W**

外部小键盘 [3–3](#page-26-2) 外接鼠标 [1–2](#page-4-2)

#### **X**

系统信息,显示 2-5 小键盘 内置 [3–2](#page-25-4) 嵌入式数字 [3–1](#page-24-5) 外部 [3–3](#page-26-2)

#### **Y**

演示按钮 [2–8](#page-13-1), [2–9](#page-14-1), [2–10](#page-15-1) 演示功能首选项,设置 [2–12](#page-17-2)

#### **Z**

指示灯, num lock [3–1](#page-24-4)

© 版权所有 2007 Hewlett-Packard Development Company, L.P.

Windows 是 Microsoft Corporation 的注册商标。

本文档中包含的信息如有更改,恕不另行通知。随 HP 产品和服务附 带的明确有限保修声明中阐明了此类产品和服务的全部保修服务。本 文档中的任何内容均不应理解为构成任何额外保证。 HP 对本文档中 出现的技术错误、编辑错误或遗漏之处不承担责任。

触摸板和键盘 第一版:2007 年 1 月 文档部件号: 430242-AA1